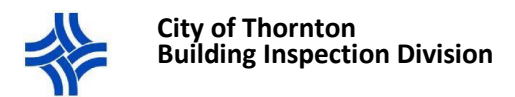

## Registering for a CityView Portal Account – Individual/Homeowner or Third Party

## **BEFORE YOU BEGIN …**

- **Once you have successfully completed the portal registration you can use your login information to search for permits, apply for permits, access permit documentation, schedule inspections etc.**
- **If you are a contractor, do not proceed. Follow the instructions for portal registration as a Contractor.**
- **These instructions apply to homeowners and other interested third parties (insurance agents, realtors, etc.)**
- 1. Open a web browser and in the navigation bar enter[: https://cityviewportal.cityofthornton.net/](https://cityviewportal.cityofthornton.net/)
- 2. Select **Register**

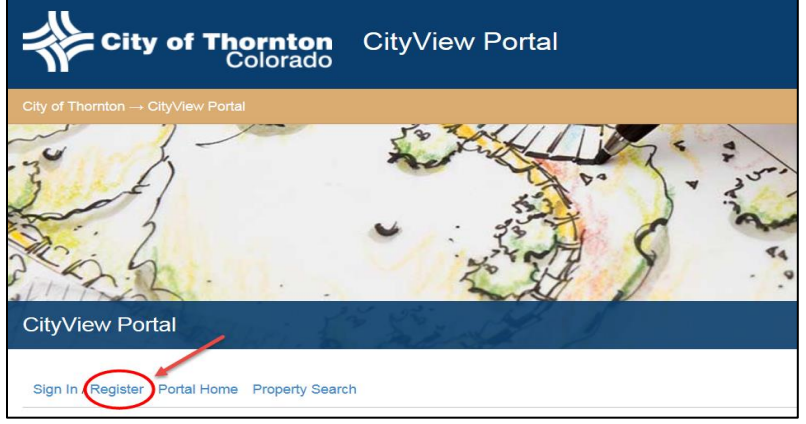

- 3. **Step 1**: Create Account
	- **A.** Enter your **Email Address**
	- **B.** Create a **Password**, then retype that password under **Confirm Password** (minimum 8 characters)
	- **C.** Select *Next Step: Contact Information*

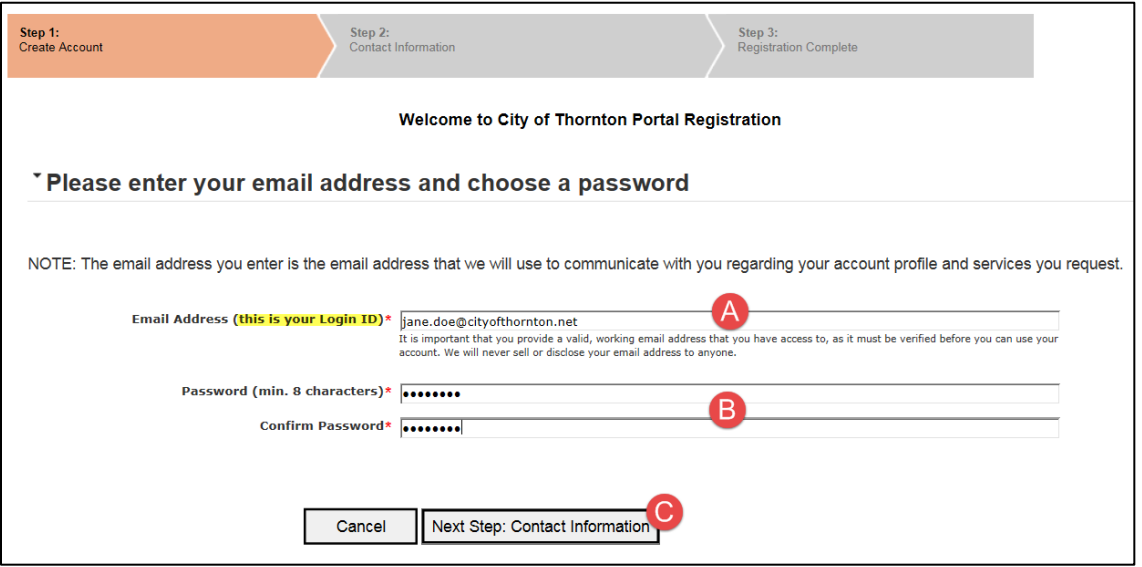

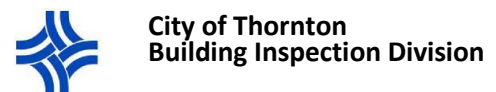

- 4. **Step 2**: Contact Information **IF YOU ARE AN INDIVIDUAL (HOMEOWNER)**
	- **A.** Are you trying to register as a contractor? Select NO.
	- **B.** Are you trying to register as a business owner? Select NO.

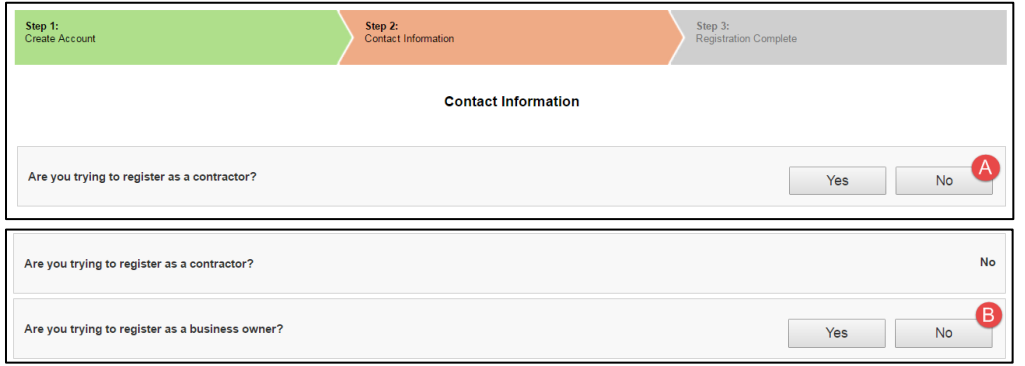

- 5. **Step 3**: Enter Contact Information
	- **A.** Enter your **Name** and select your **Preferred Contact Method**
	- **B.** Use the *Address* section to search for your address if you are located in the city of Thornton. Begin typing the address in the **Search for address** box and select from the options listed
	- **C.** If your mailing address is not within the city of Thornton, please manually enter your mailing address under the *Mailing Address* section
		- i. Please note: Only click on the **Same as Location Address** box if you found your address on Section B, and the address listed on Section B is also your mailing address
	- **D.** Enter your contact phone number(s) and select the type (Primary, Cell, etc.)
	- **E.** Select Next *Step: Complete Registration*

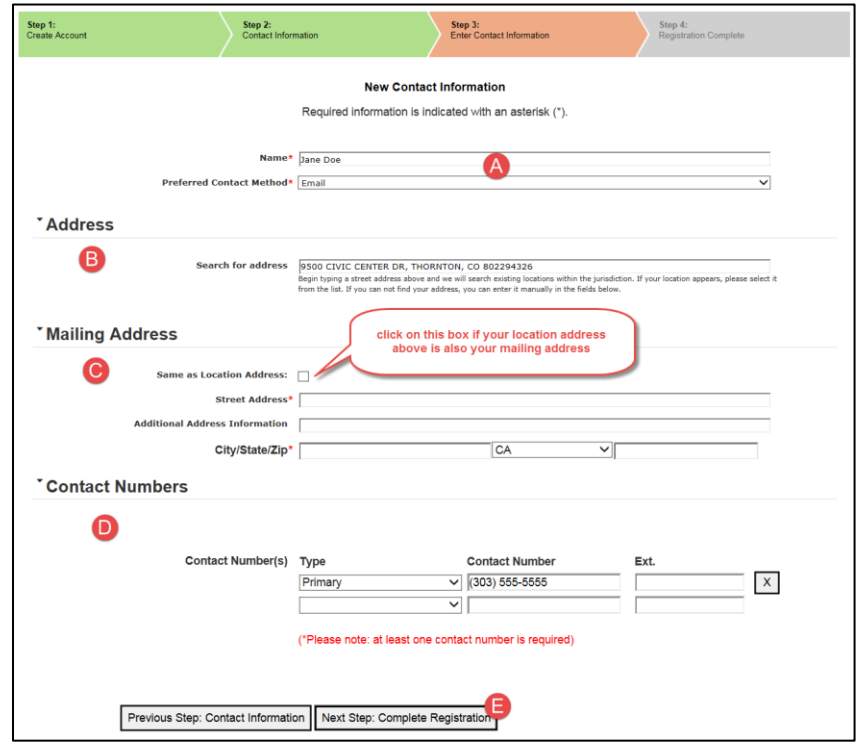

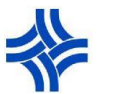

## **City of Thornton Building Inspection Division**

6. **REGISTRATION IS COMPLETE!** You will receive a confirmation email to the email address used to register for the account. The email will contain a hyperlink to activate your account. Make sure to check your spam or junk email folder if you do not receive the email.

\*\*Please note that the email address used to register is also your login ID\*\*

9500 Civic Center Drive, Thornton, CO 80229 Phone: 303-538-7250 Email[: buildings@cityofthornton.net](mailto:buildings@cityofthornton.net) Website: www.cityofthornton.net

Page **3** of **3** Last updated 1/25/18